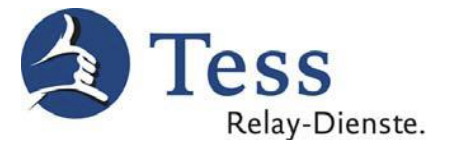

## **Nutzung des myMMX Web Clients von Tess**

Mit diesem Client können Sie den Tess – Relay-Dienst TeScript mit Ihrem PC oder Laptop (unabhängig vom Betriebssystem wie Windows oder Mac) über den Java-fähigen Internetbrowser (Internet Explorer für Windows oder Safari für Mac OS X) nutzen.

Gehen Sie einfach zur Tess-Homepage (Link: [www.tess-relay-dienste.de\)](http://www.tess-relay-dienste.de/) und klicken Sie auf den Button "Zum Kunden-Login":

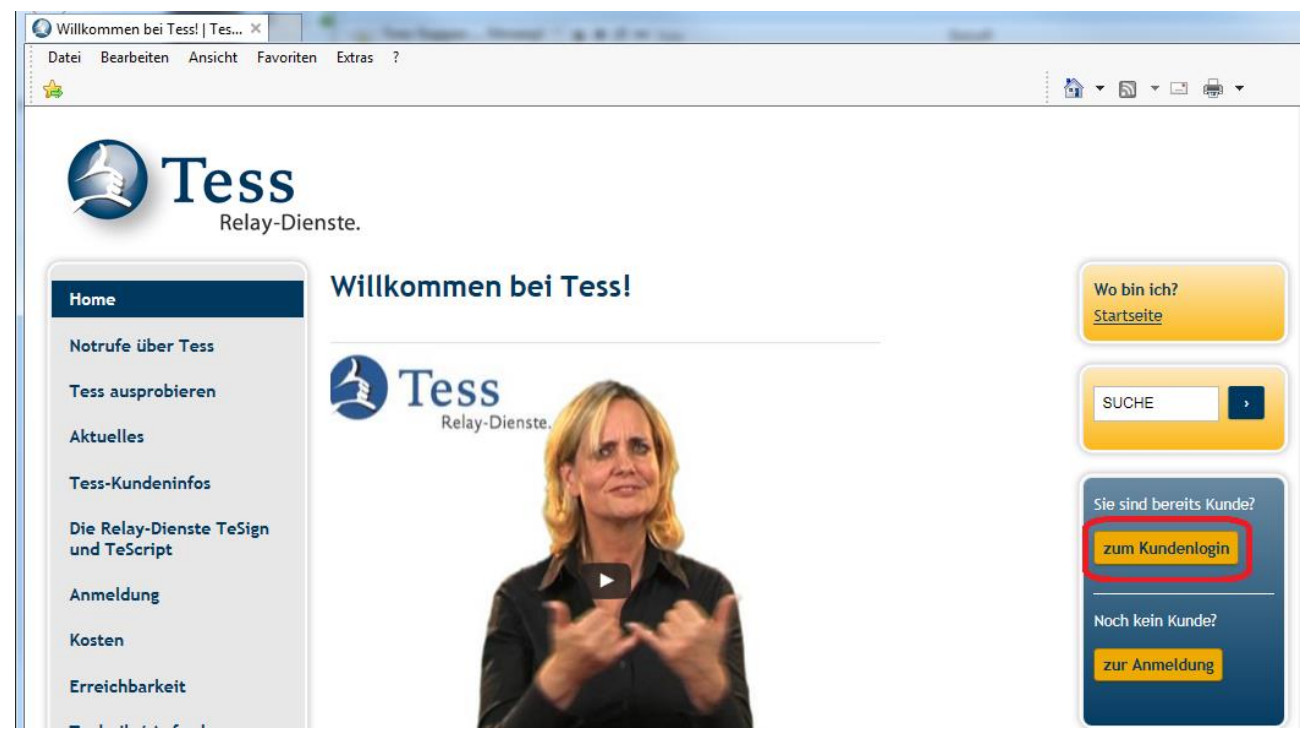

## Oder:

Gehen Sie direkt zur Tess-Homepage *Mein Tess*:<https://www.tess-kom.de/homepage/> In beiden Fällen müssen Sie sich mit Ihrem Tess-Benutzernamen und Ihrem Tess-Kennwort im Feld "Kunden-Login" einloggen.

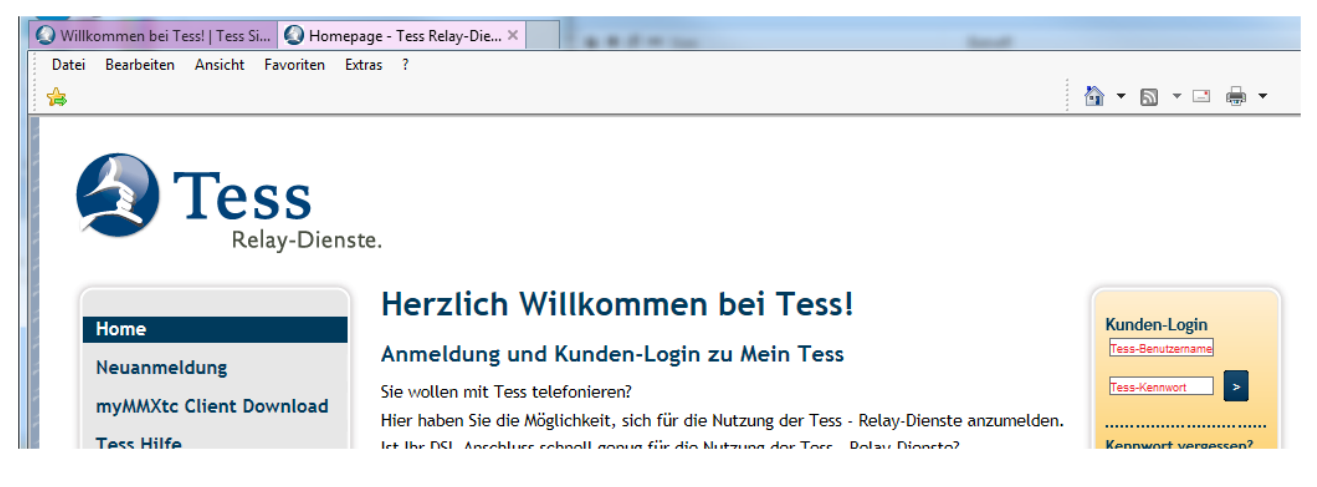

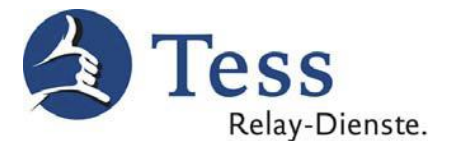

1. Klicken Sie nach dem Einloggen auf die Zeile "myMMX Web Client" im linken Feld. **EX INICITI TE99** 

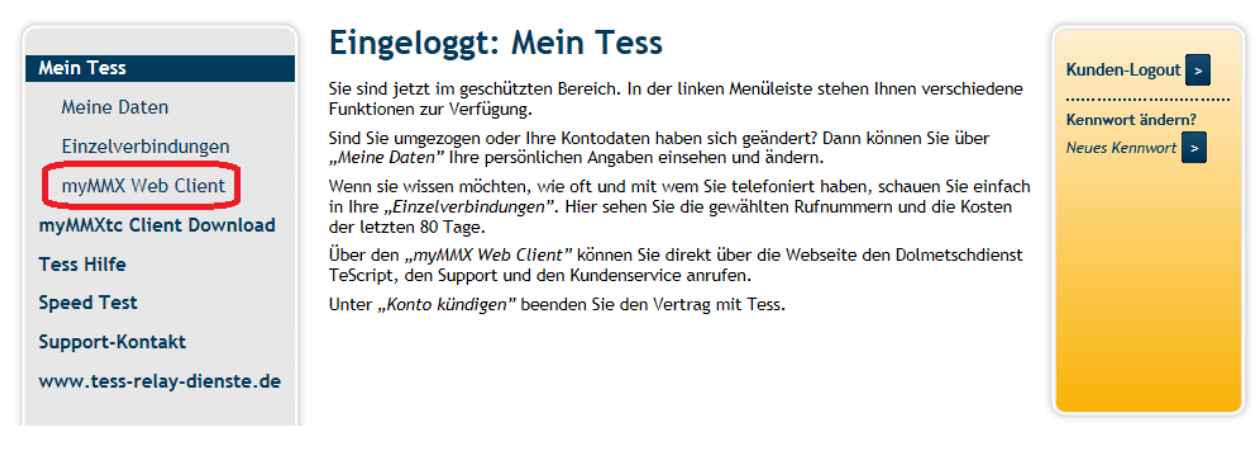

2. Wenn Sie möchten, können Sie nun die Einstellungen der Bildschirmauflösung und die Text-Größe anpassen und speichern. Anschließend müssen Sie auf "Starten" klicken.

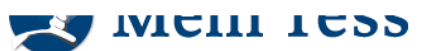

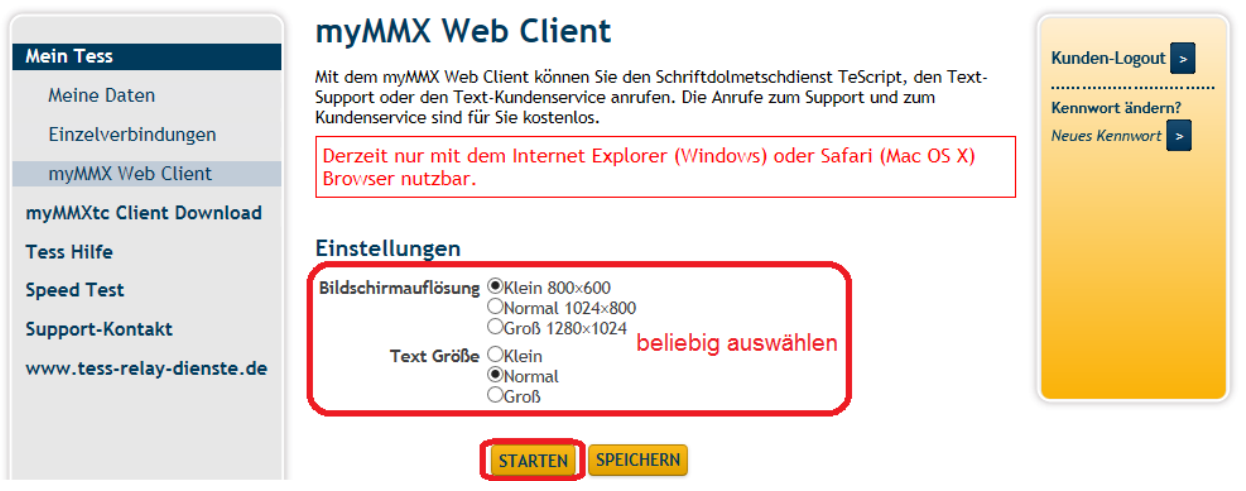

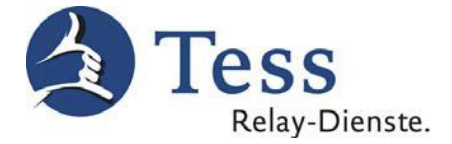

3. Wichtig: Es dauert einen Augenblick, bis die Serververbindung hergestellt ist.

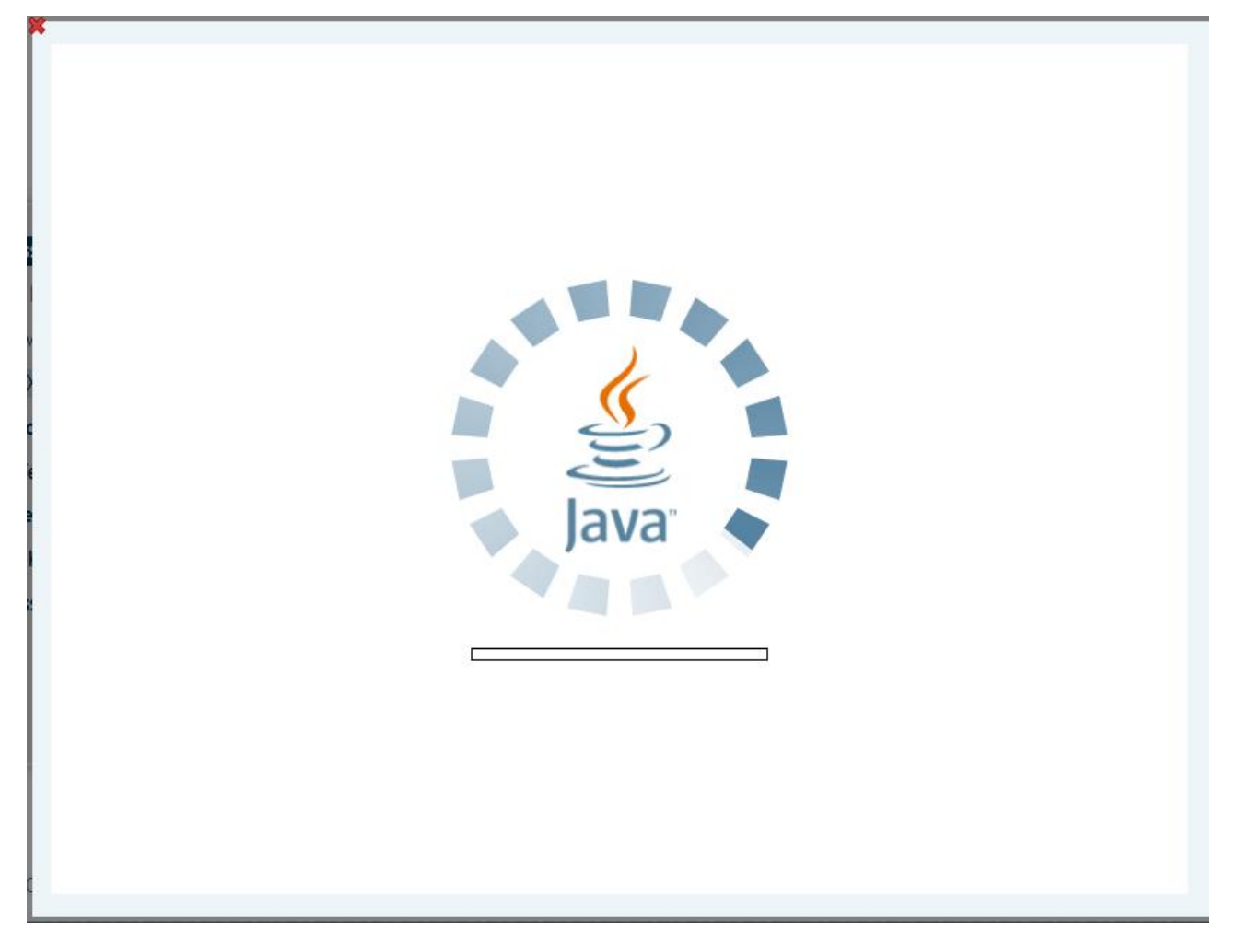

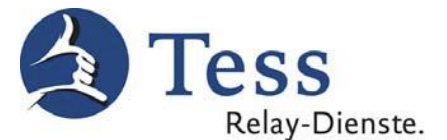

4. Achtung: Wenn Sie den myMMX Web Client zum ersten Mal nutzen, kann das folgende Fenster erscheinen. Sie müssen in diesem Fall den Haken in der Zeile "Content dieses Anbieters immer vertrauen" setzen und anschließend auf "Ja" klicken. Wenn Sie den myMMX Web Client dann das nächste Mal aufrufen, erscheint diese Meldung nicht mehr.

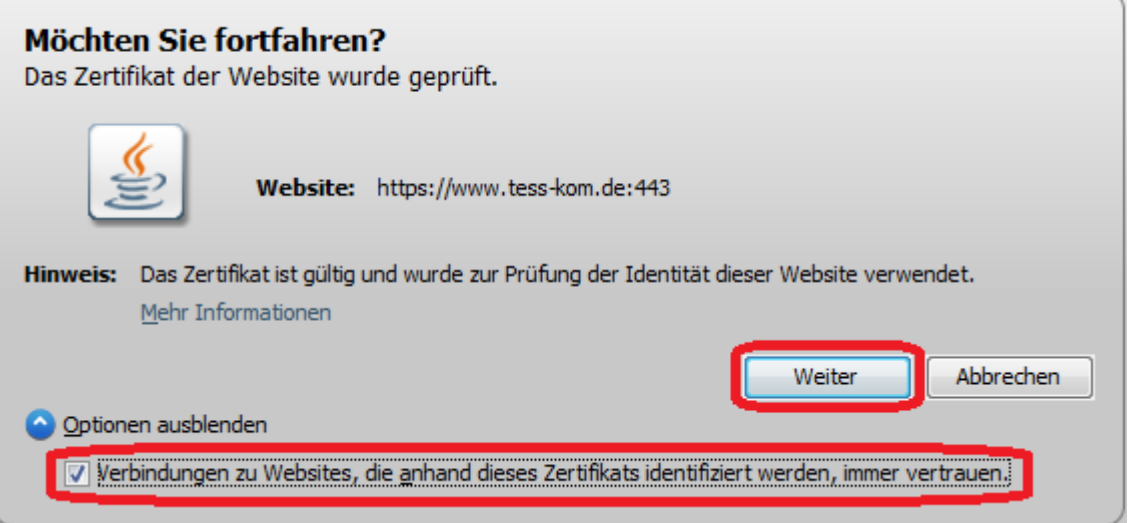

5. Es erscheint ein weiteres Hinweis-Fenster. Auch hier müssen Sie den Haken in der Zeile "Content dieses Anbieters immer vertrauen" setzen und anschließend auf "Ausführen" klicken. Wenn Sie den myMMX Web Client das nächste Mal aufrufen, erscheint diese Meldung nicht mehr.

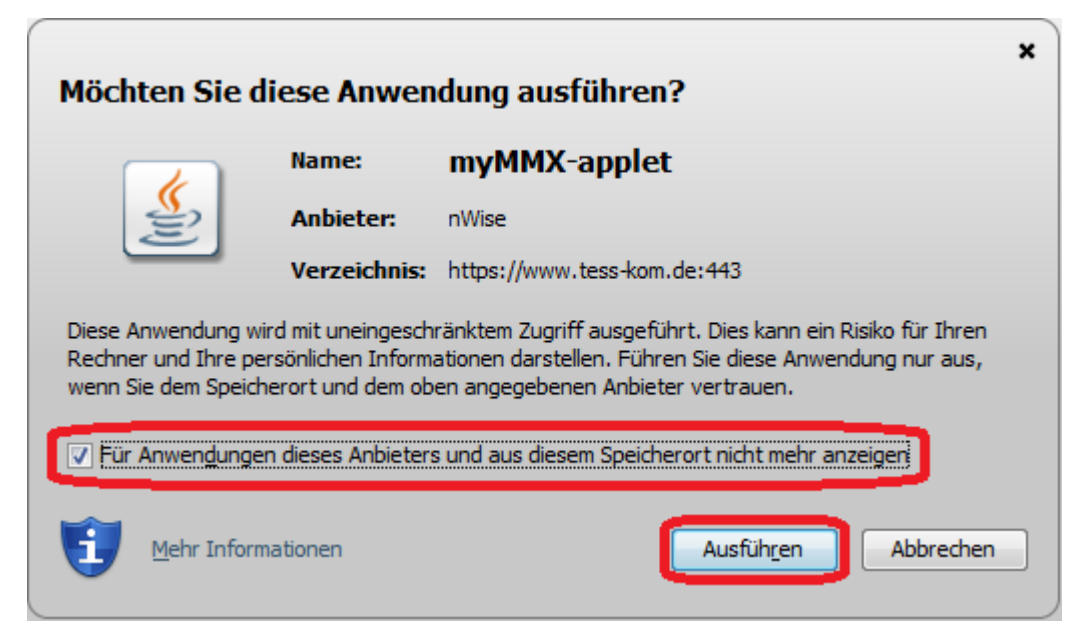

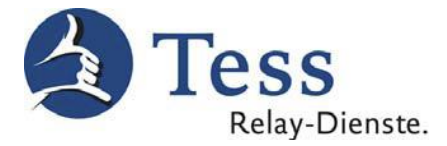

6. Im folgenden Fenster werden Ihnen die vier Dienste gezeigt, die Sie anrufen können.

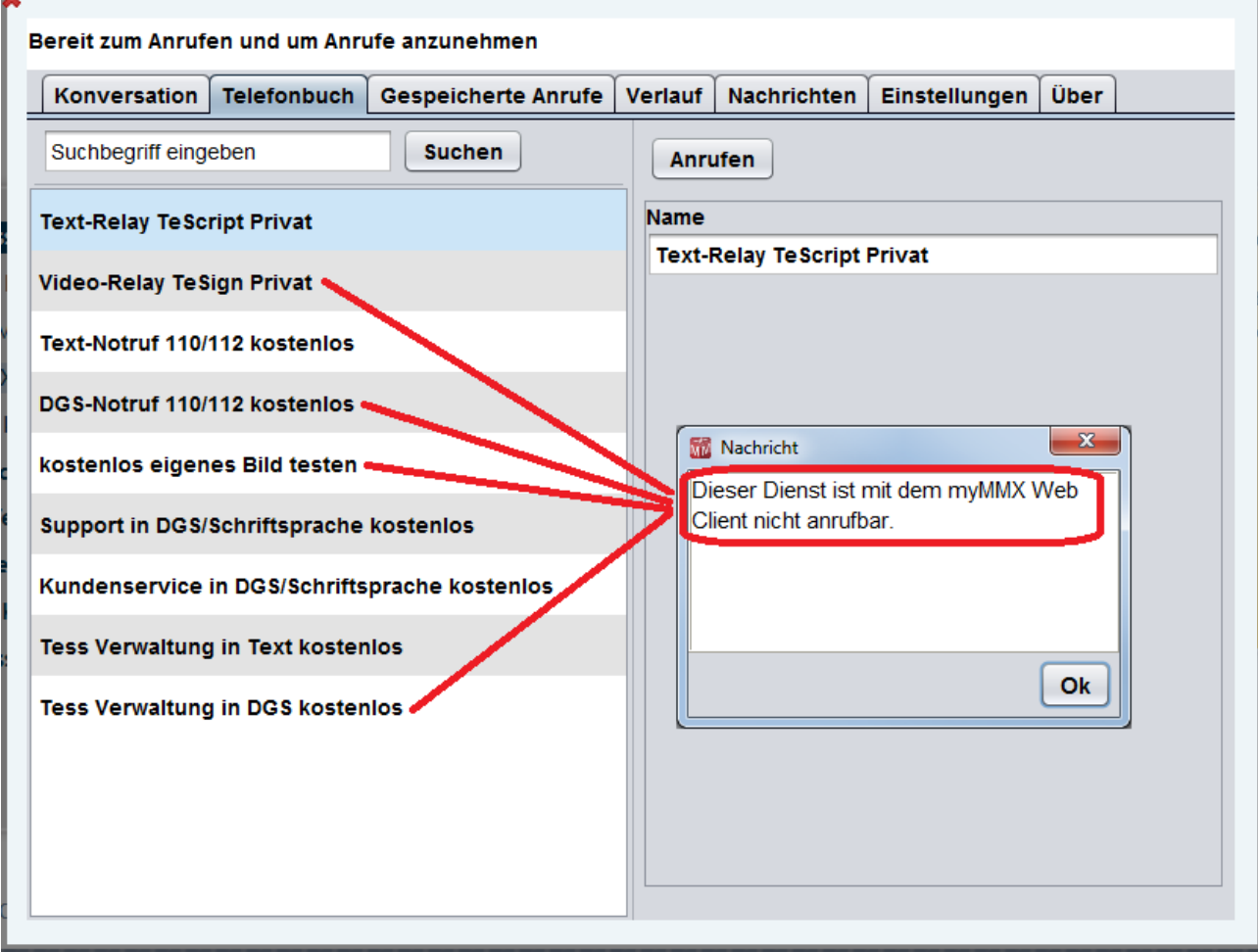

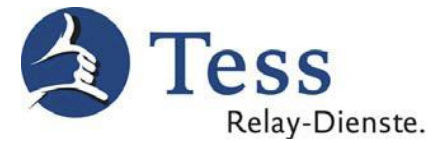

7. Nun können Sie einen dieser vier Dienste durch anklicken auswählen, wenn die Anzeige "Bereit zum Anrufen und um Anrufe anzunehmen" erscheint.

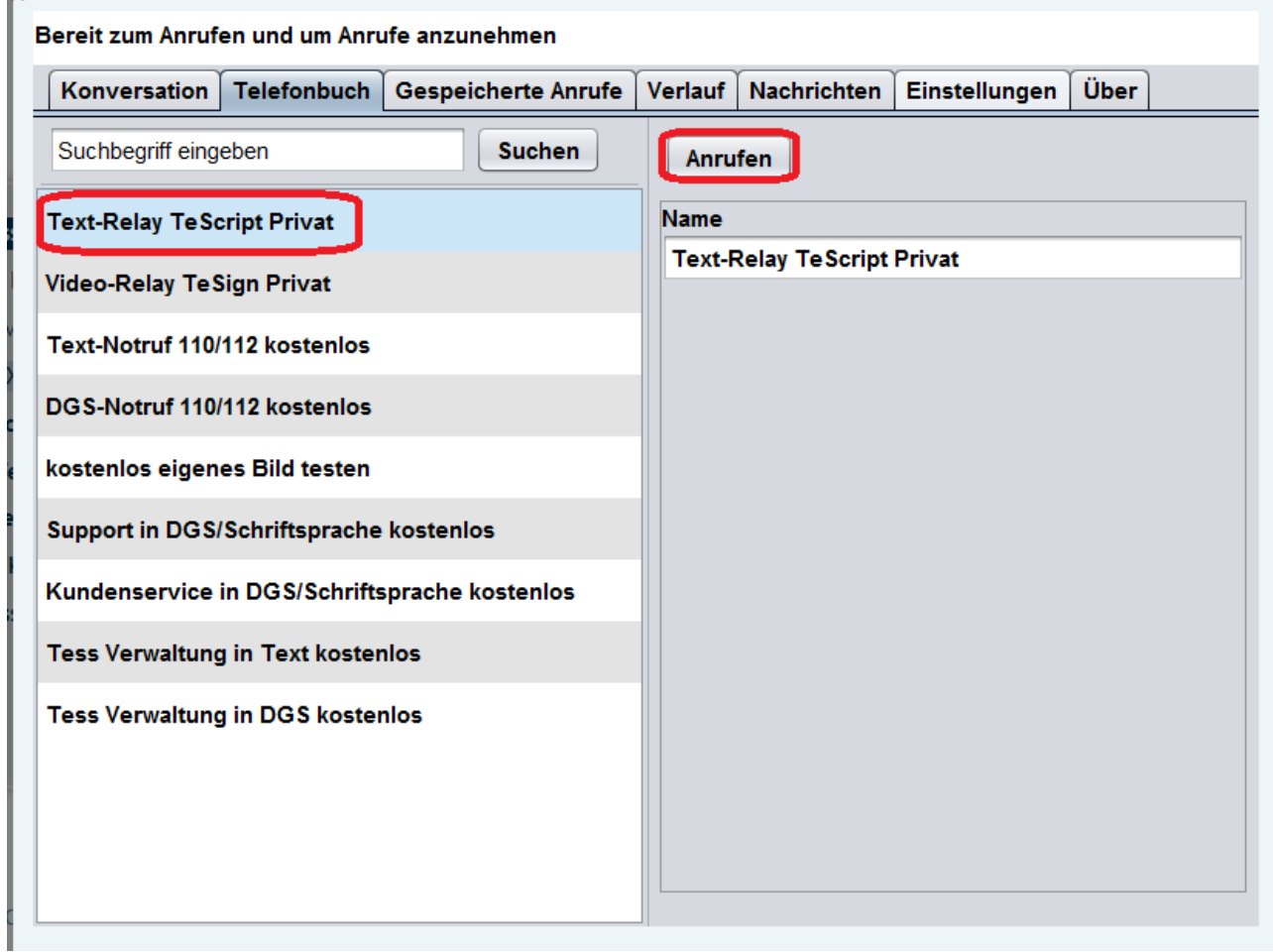

8. Nachdem Sie den gewünschten Dienst angeklickt haben, erscheint das folgende Pop-up-Fenster.

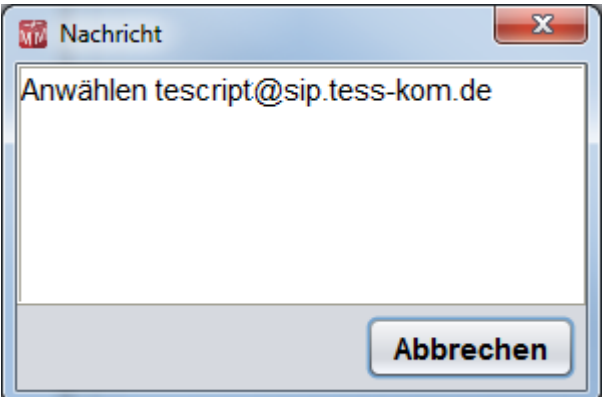

92

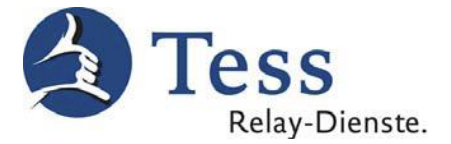

9. Nun öffnen sich die Textfenster des myMMX Web Clients, und das Gespräch kann beginnen

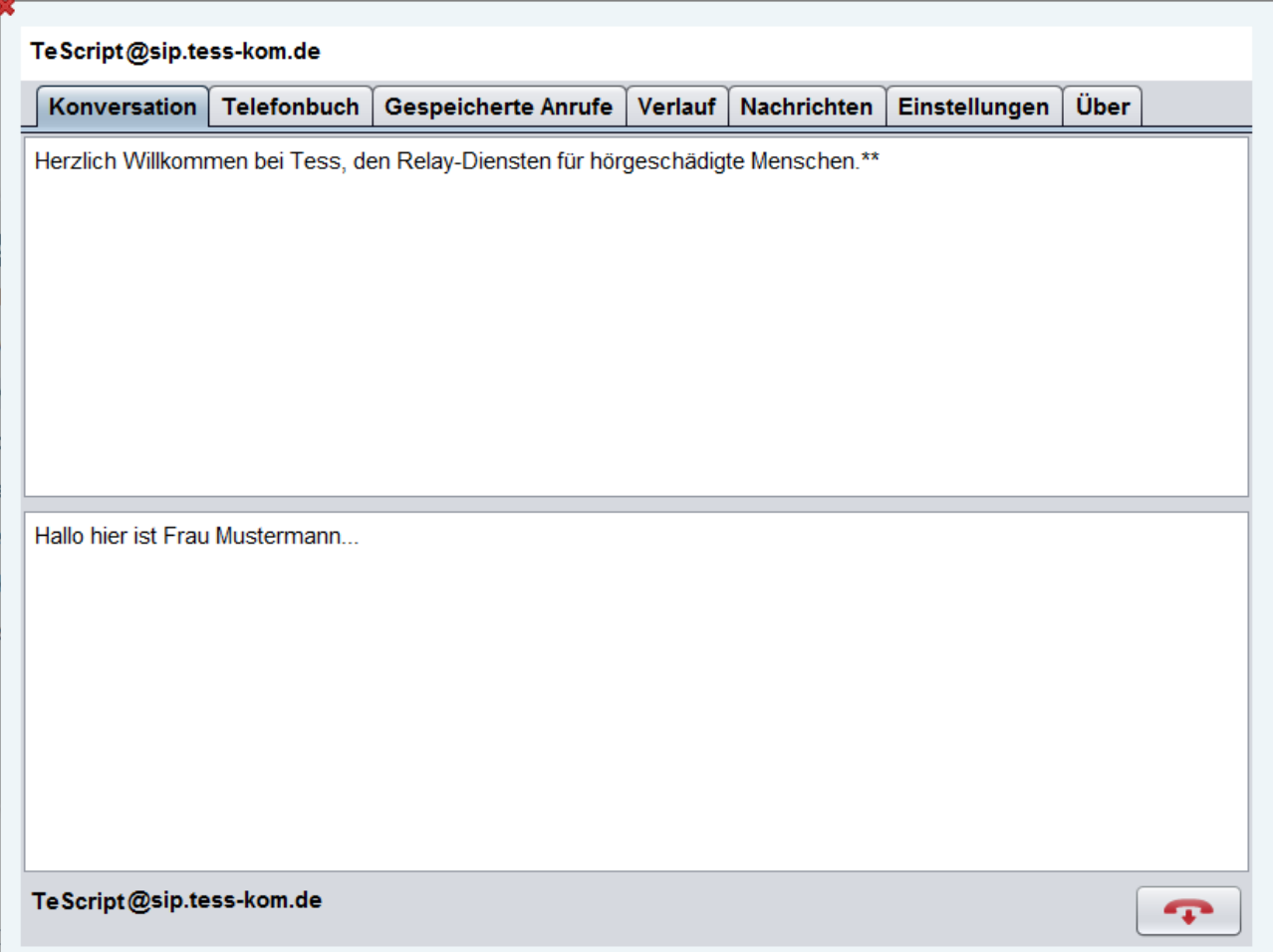

10. Nach Beenden des Gesprächs erscheint das Fenster mit der Frage, ob Sie den Inhalt dieses Anrufes speichern möchten. Klicken Sie auf "Ja", wenn Sie dies möchten.

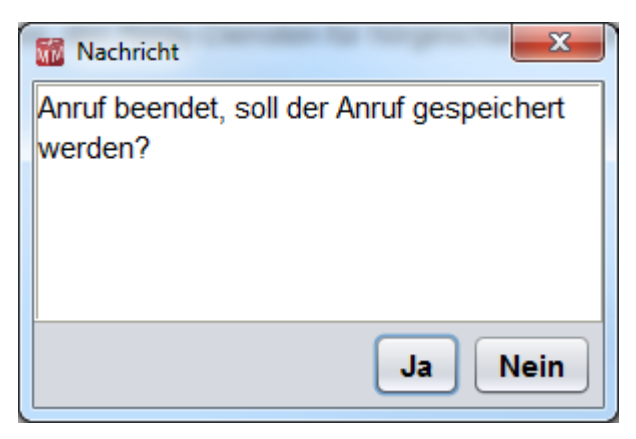

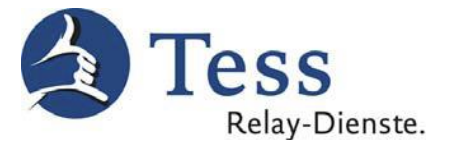

11. Wenn Sie gespeicherte Gesprächsinhalte noch einmal lesen möchten, klicken Sie auf den "Pull-down" (Pfeil) rechts, dann auf "Werkzeuge" und auf "Gespeicherte Anrufe".

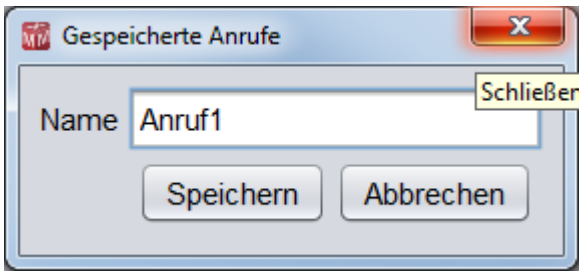

12. Nun können Sie den gewünschten Anruf aus der Liste der gespeicherten Anrufe auswählen und auf "Anzeigen" zum Nachlesen klicken:

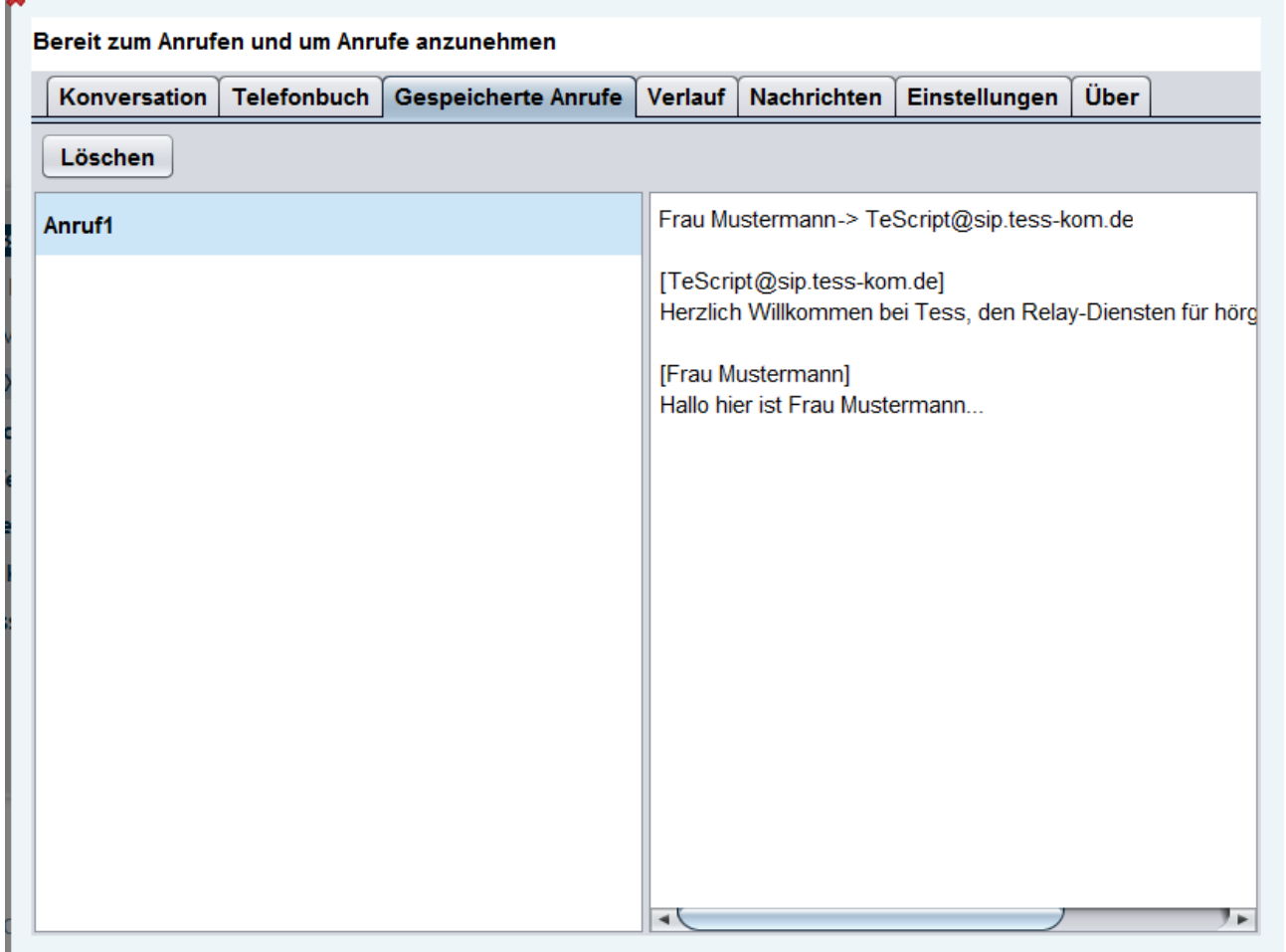

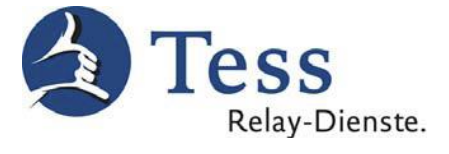

13. Anschließend erscheint der Gesprächsinhalt des ausgewählten Anrufes.

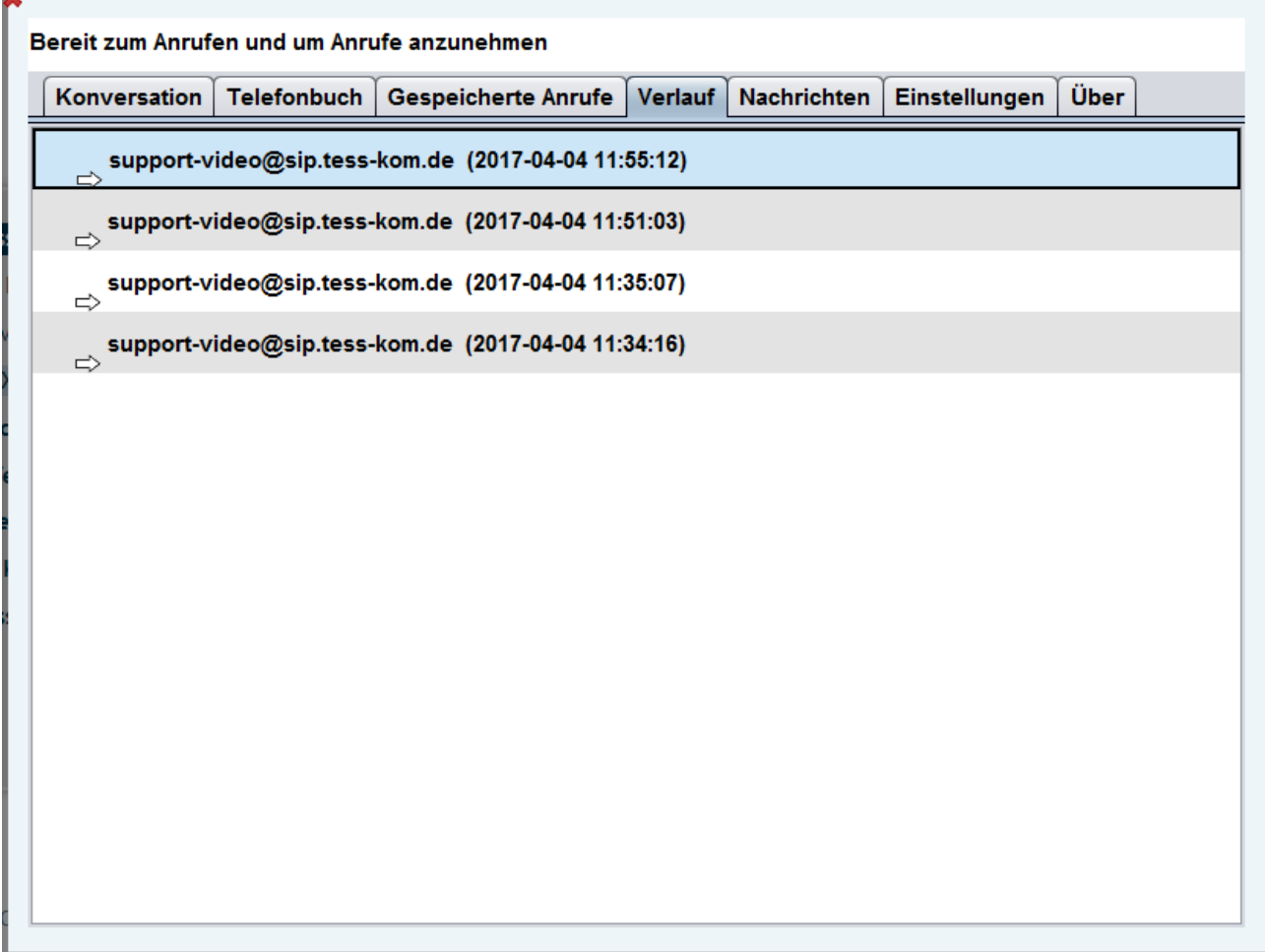

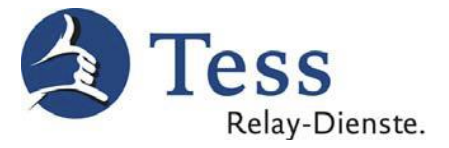

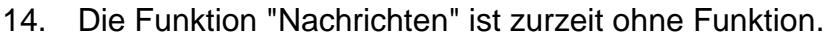

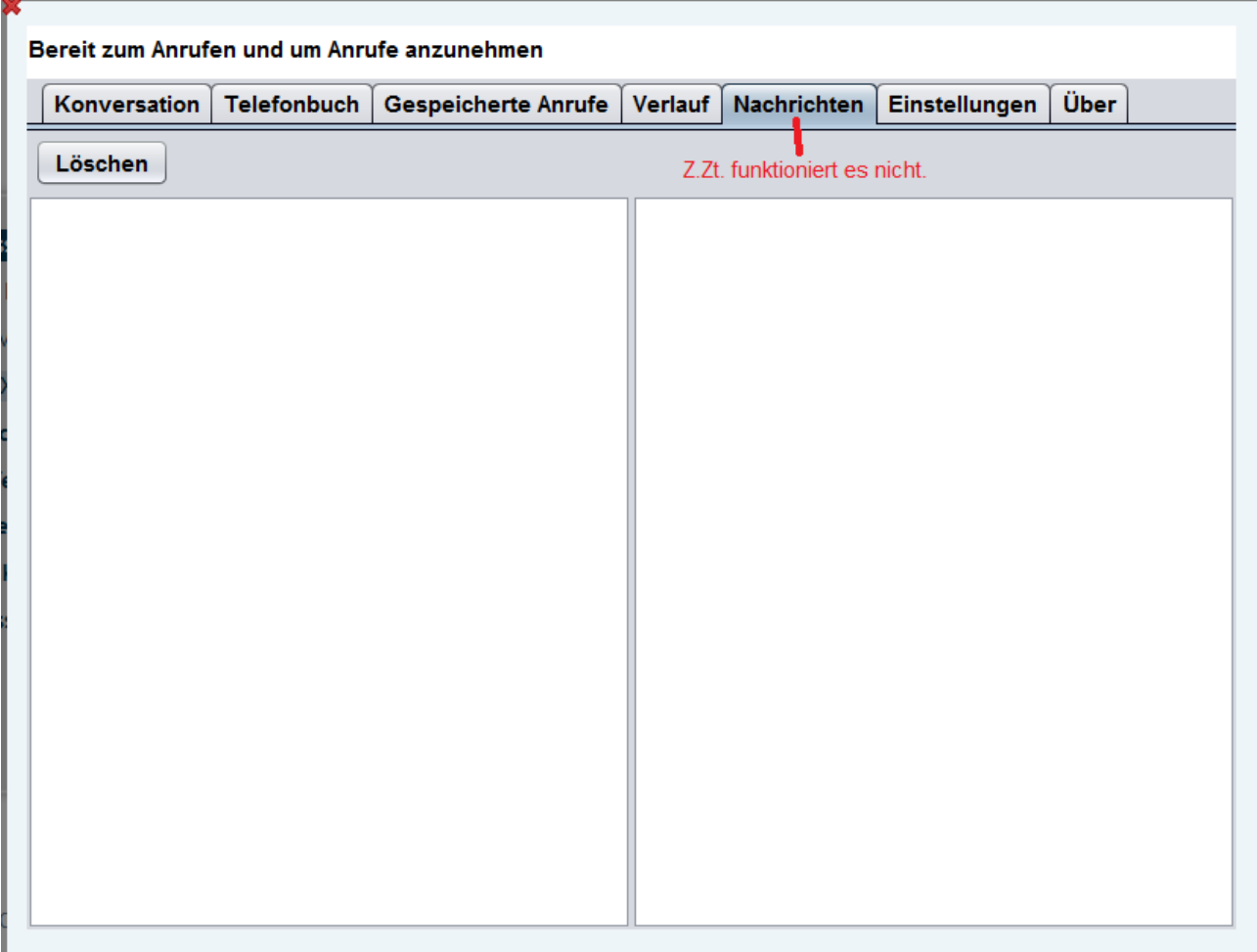

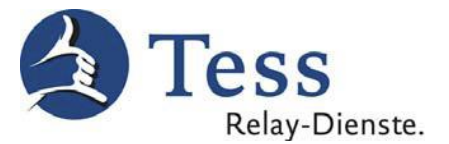

15. Wenn Sie die Schriftgrößen in den Textfenstern, die Schriftfarben, die Hintergrundfarben oder die Anordnung der Textfenster verändern möchten, dann klicken Sie bitte auf "Einstellungen". Das Fenster "Einstellungen" erscheint. Über "Textbereich"- können Sie die gewünschten Anpassungen nun vornehmen. Die Seite "Comport" hat keine Funktion.

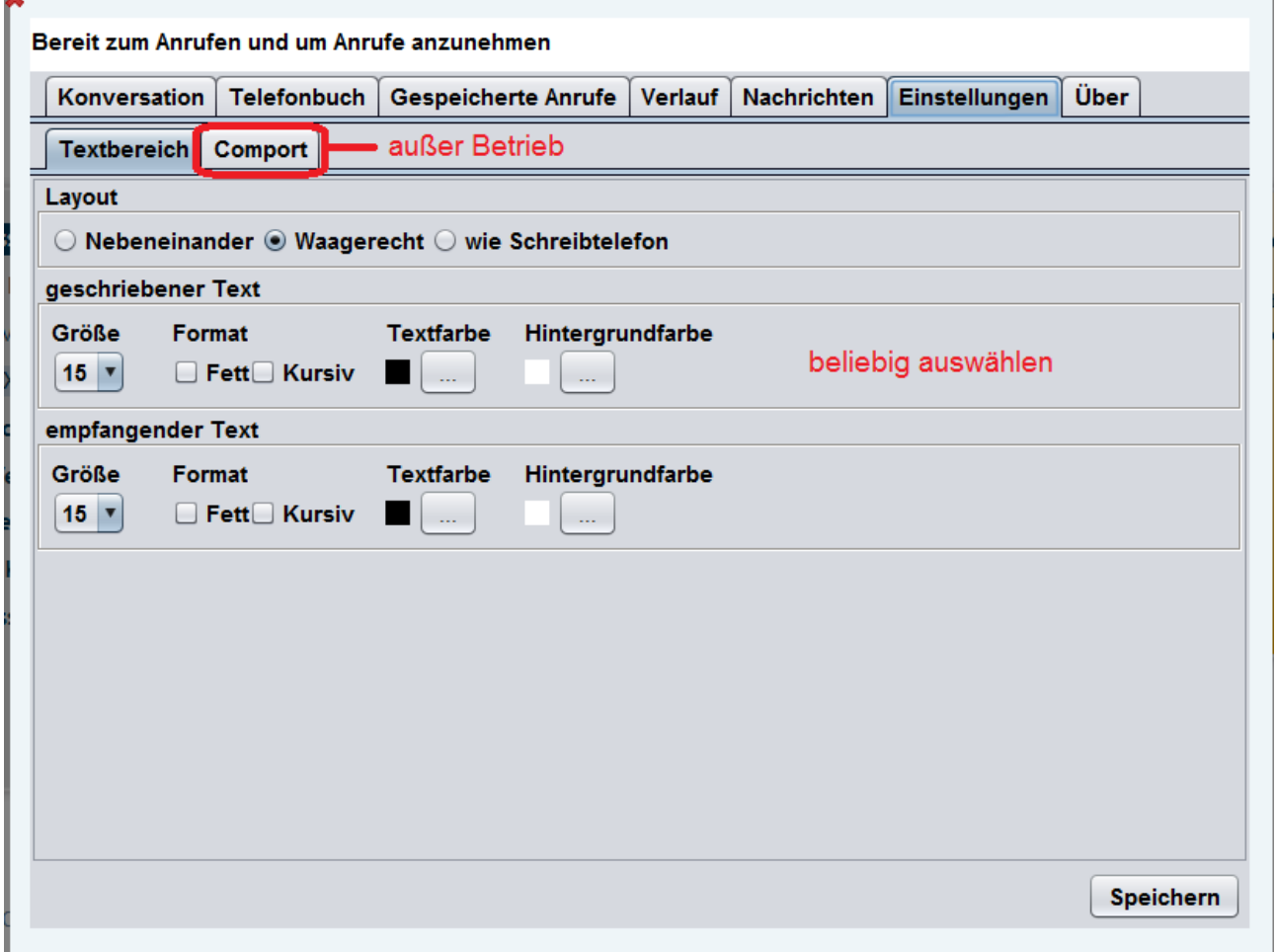

16. Wenn Sie auf "Über" klicken, sehen Sie die Software Version.

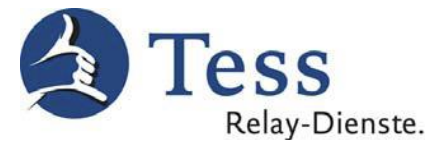

17. Wenn der myMMX Web Client online ist und Sie angerufen werden, erscheint das Pop-up-Fenster "Nachricht" mit dem Hinweis "Beantworte Anruf…" (= eingehender Anruf über TeScript). Den Anruf können Sie durch Anklicken von "Ja" annehmen. Wenn Sie "Nein" anklicken, wird der Anruf abgewiesen.

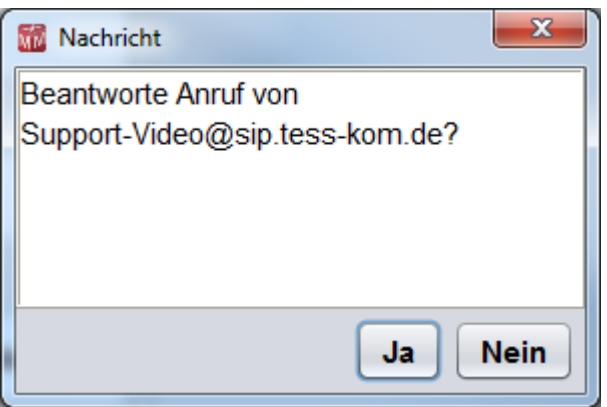

18. Wenn Sie den Anruf entgegengenommen haben, erscheint das folgende Fenster des myMMX Web Clients und das Gespräch kann beginnen.

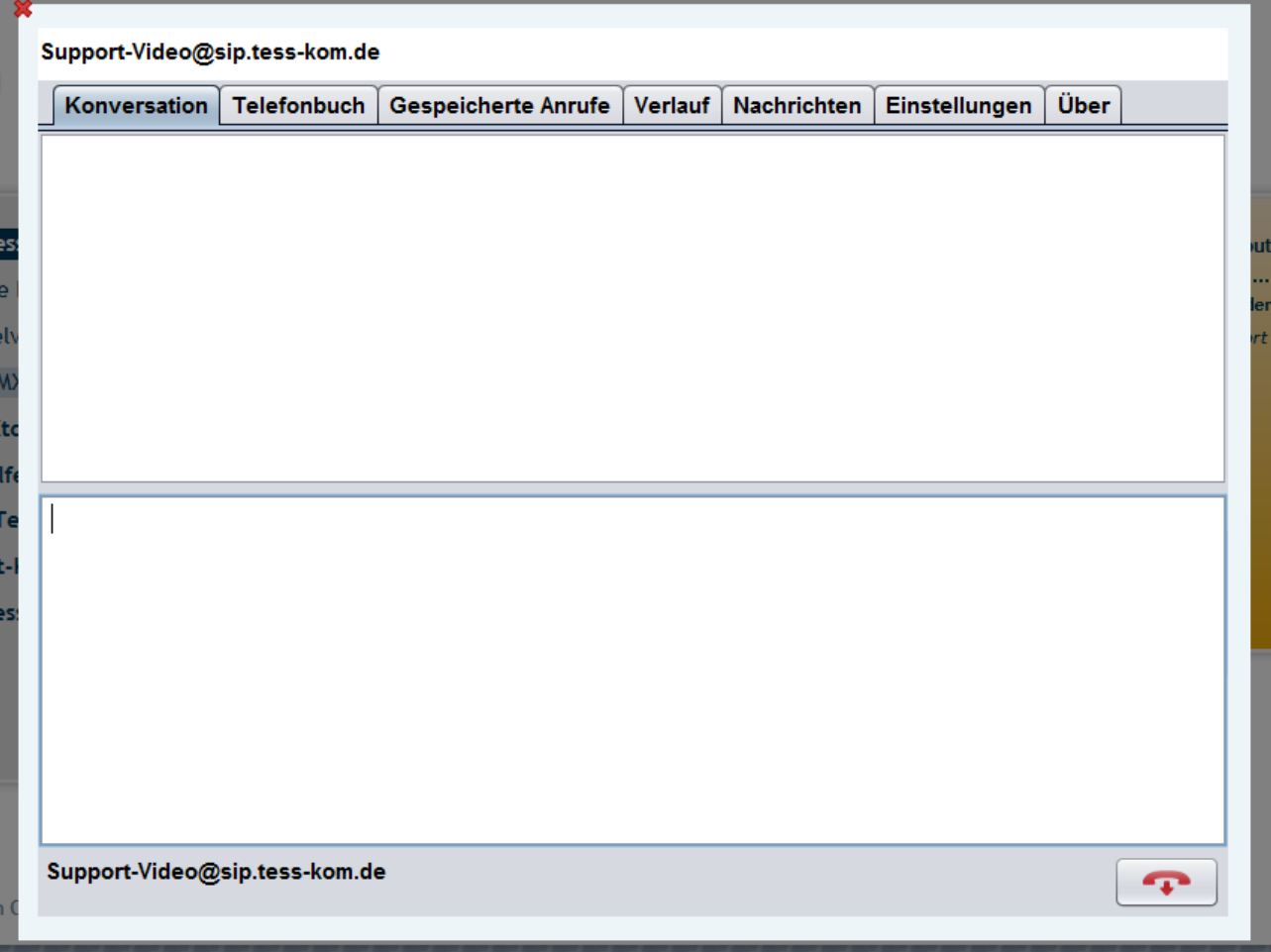

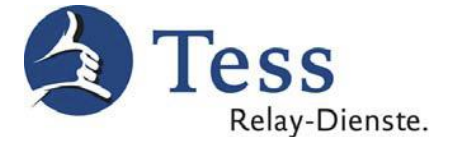

19. Um das Gespräch zu beenden, klicken Sie auf den "roten Hörer".

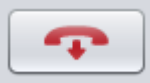

20. Wenn Sie den myMMX Web Client nicht mehr benötigen, loggen Sie sich durch Klicken auf "Kunden-Logout" aus.

Achtung:

Wenn Sie sich ausloggen, können Sie keine Anrufe mehr erhalten!

エマンシ

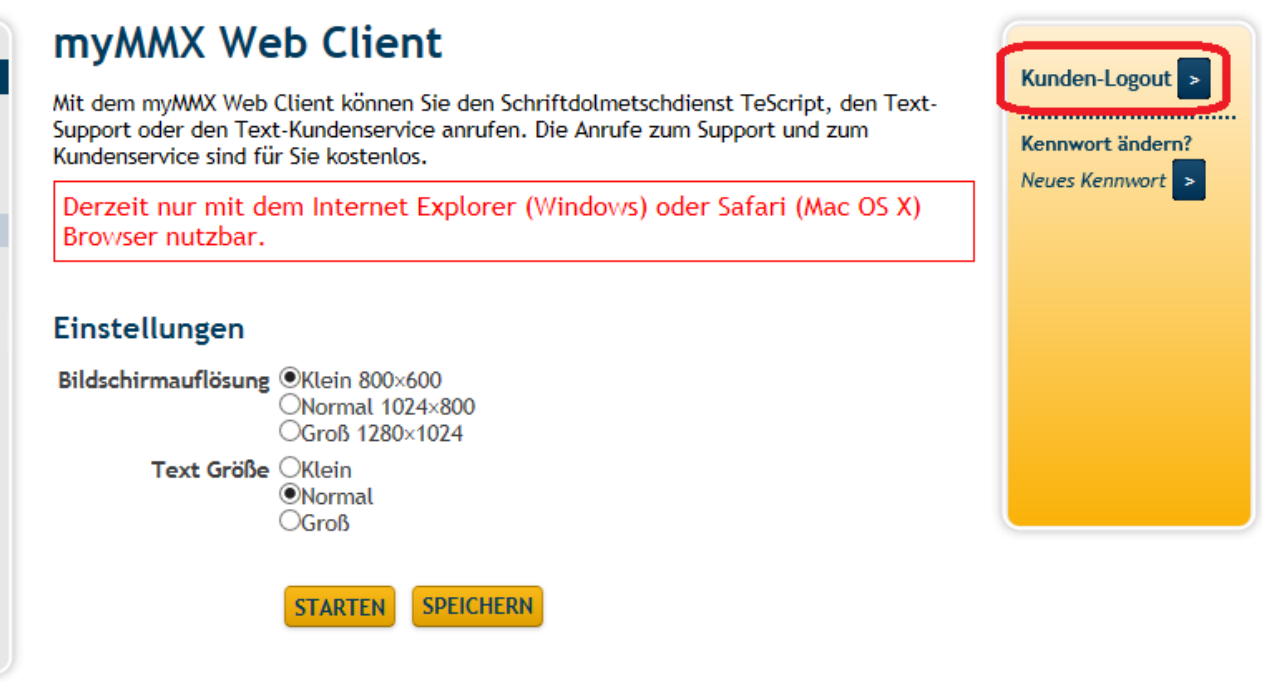

Stand: 26.04.2017